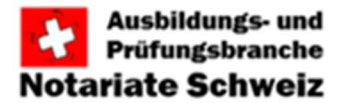

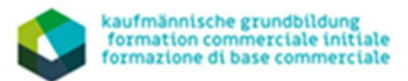

# Anleitung Praxisauftrag zuweisen in time2learn (aus Listenübersicht)

# Schritt 1:

Im Tab "Lerndokumentation" aus dem Dropdow-Menu "Handlungskompetenzen/Praxisaufträge" auswählen

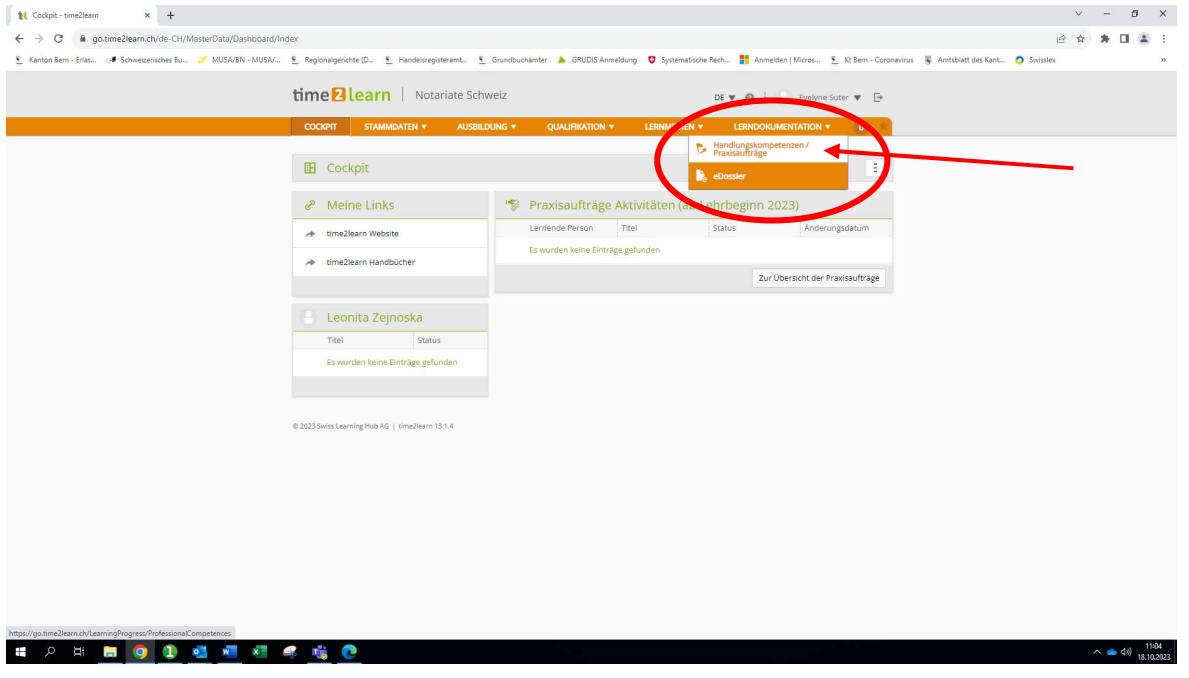

#### Schritt 2:

Aus der dann angezeigten Liste den/die betroffen/n Lernende/n auswählen.

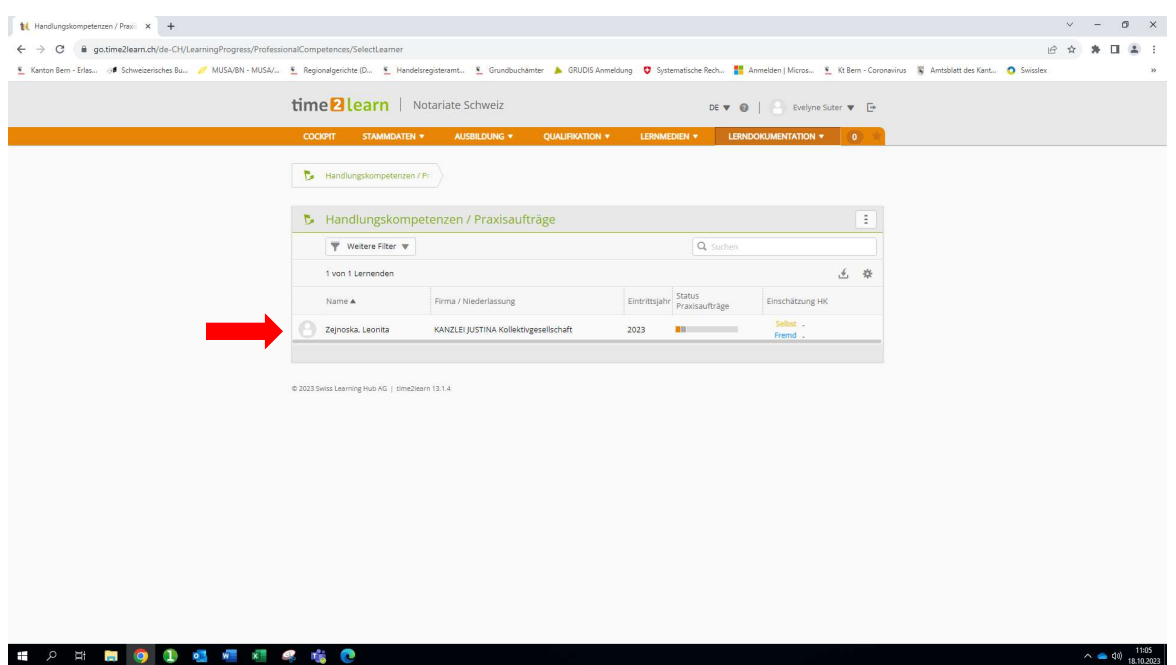

# Schritt 3:

In der nun angezeigten Kacheln-Übersicht der Handlungskompetenzen (HK) auf die Listenübersicht wechseln durch Klicken oben rechts auf den Button «Praxisaufträge».

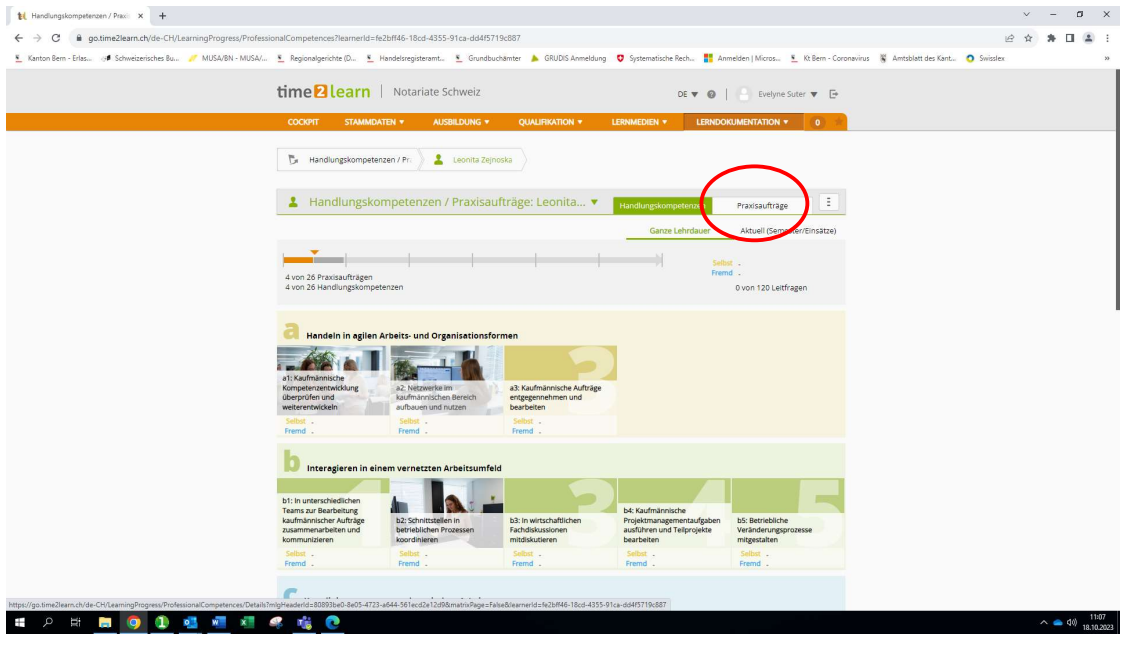

#### Schritt 4:

Es wird die Liste der diesem/r Lernenden bereits zugewiesenen oder in Vorbereitung befindenden PAs angezeigt. Für die Zuweisung eines weiteren PA unten rechts auf den Button "Hinzufügen" klicken.

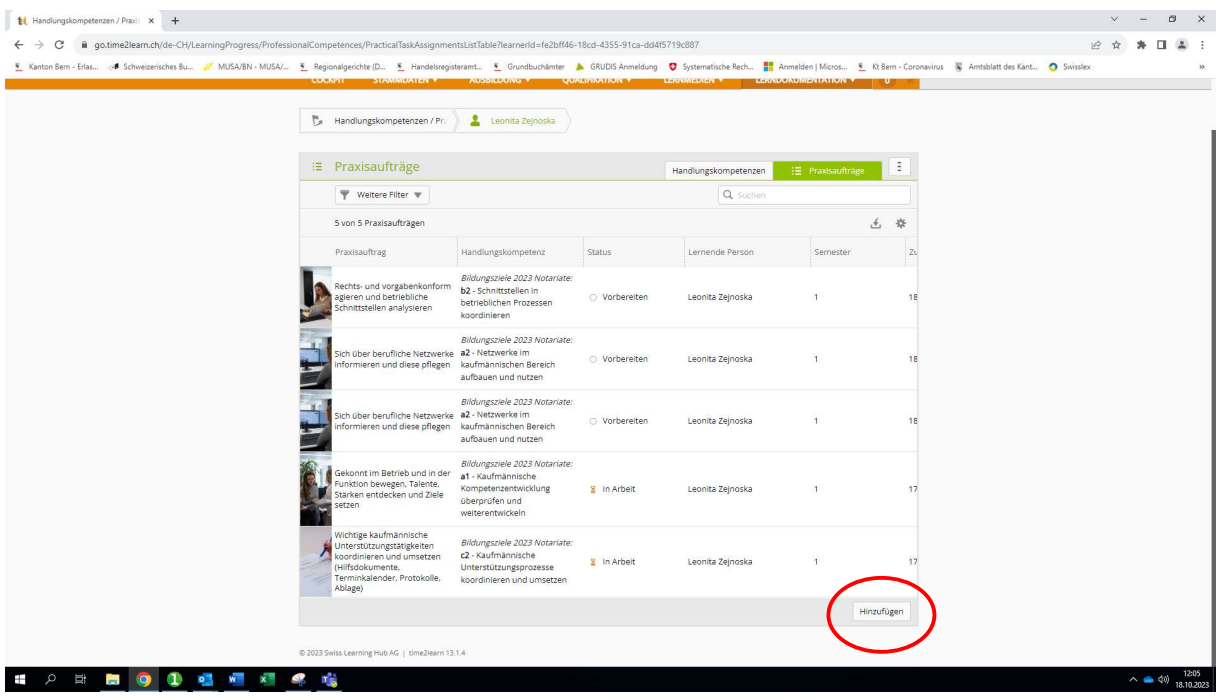

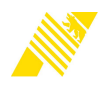

# Schritt 5:

Es wird eine Liste aller verfügbaren Praxisaufträge angezeigt. Diese Liste kann z.B. nach Semester-Zuordnung sortiert werden, indem auf den Tab "Semester" geklickt wird. So kann dann der passende PA gefunden werden, der im konkreten Semester noch zu bearbeiten ist bzw. zugewiesen werden soll.

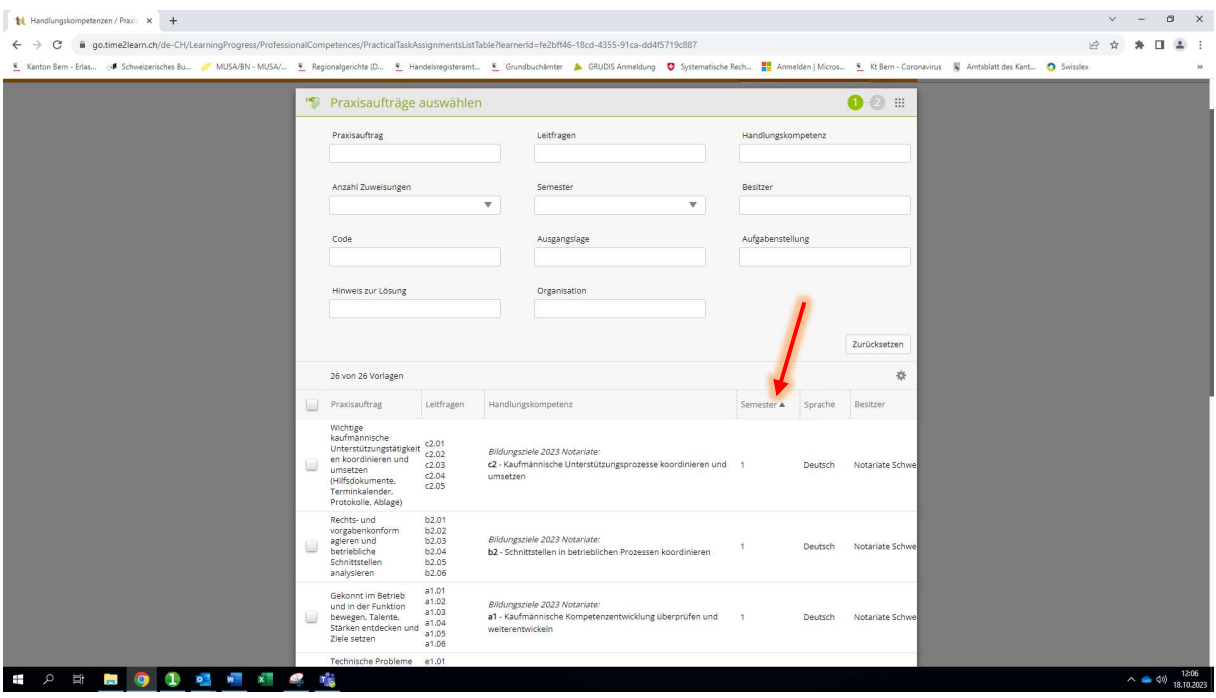

# Schritt 6:

Gewünschten PA durch Anklicken des Kästchens in der linken Spalte neben dem PA-Titel auswählen.

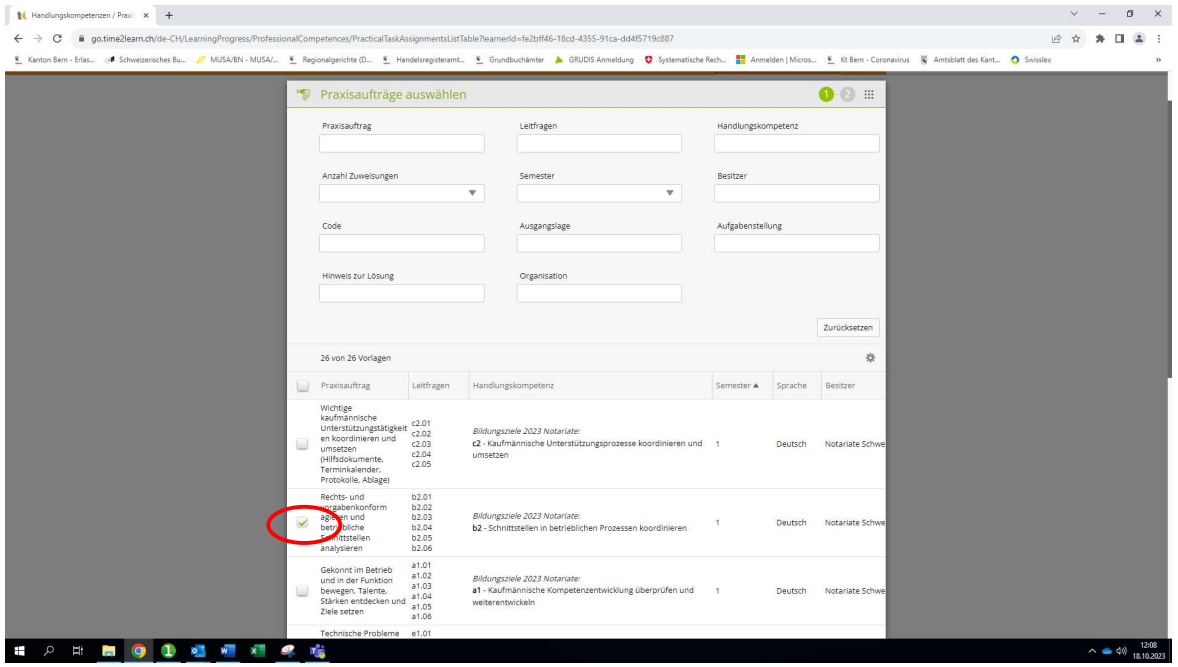

# Schritt 7:

Zuunterst rechts auf den Button "Weiter" klicken, um den ausgewählten PA zuzuweisen.

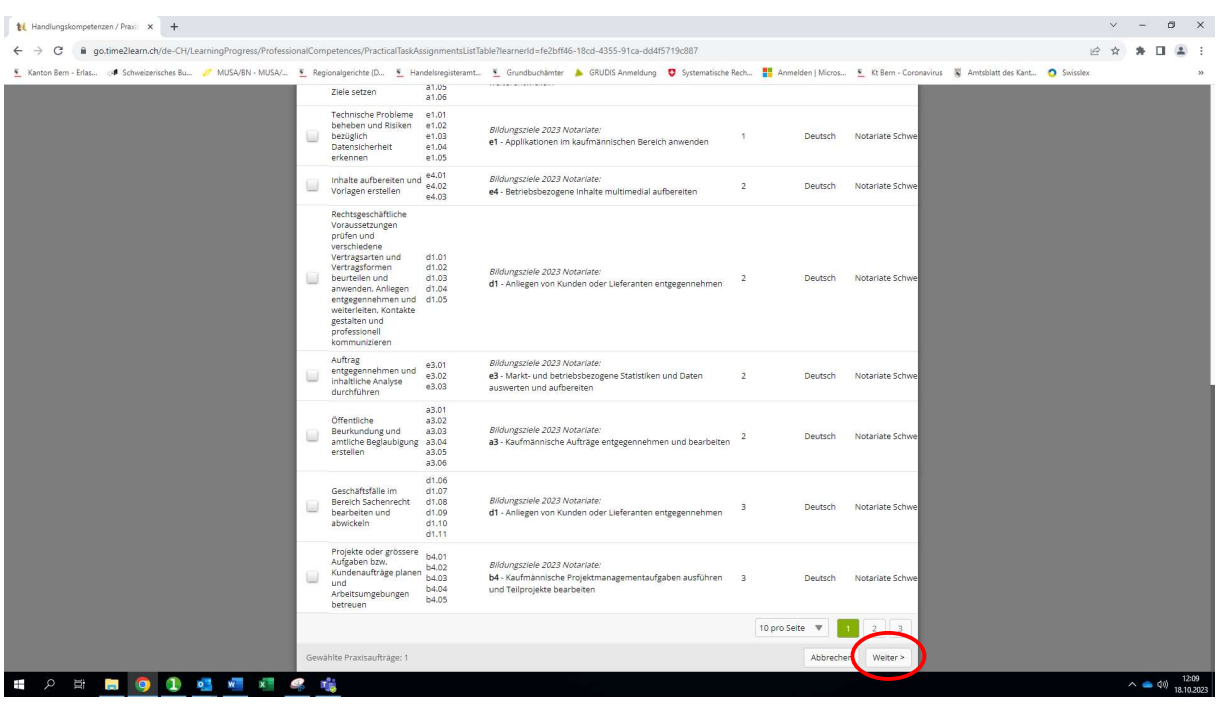

Schritt 8 (ab hier gleiches Vorgehen wie bei der Zuweisung von PAs aus der Kachel-Übersicht):

Die gewünschte Praxisauftrag-Vorlage wird nun angezeigt:

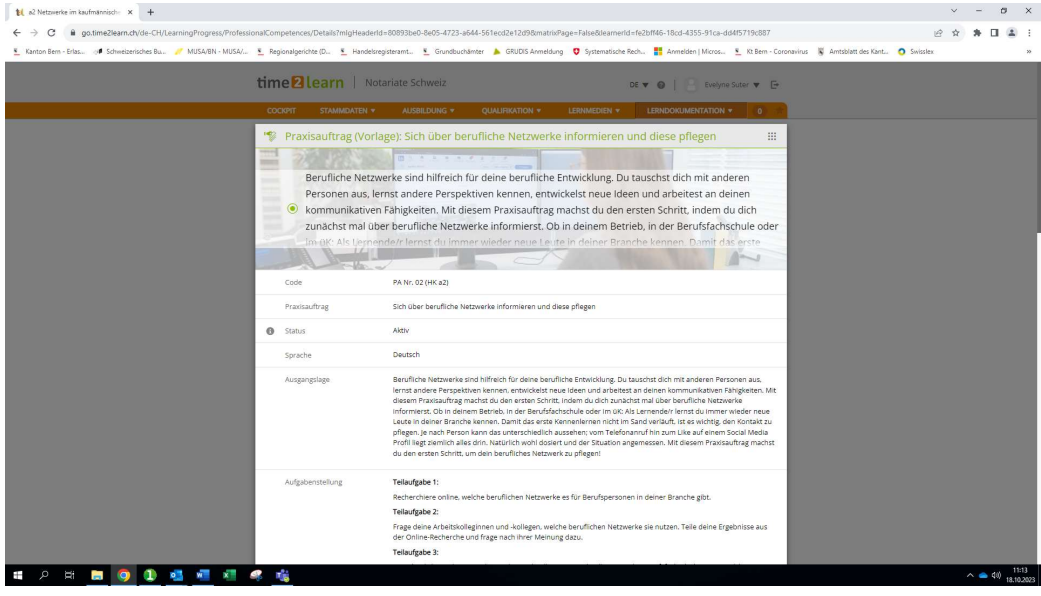

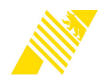

# Schritt 9:

zuunterst in der Vorlage auf "Praxisauftrag zuweisen" klicken.

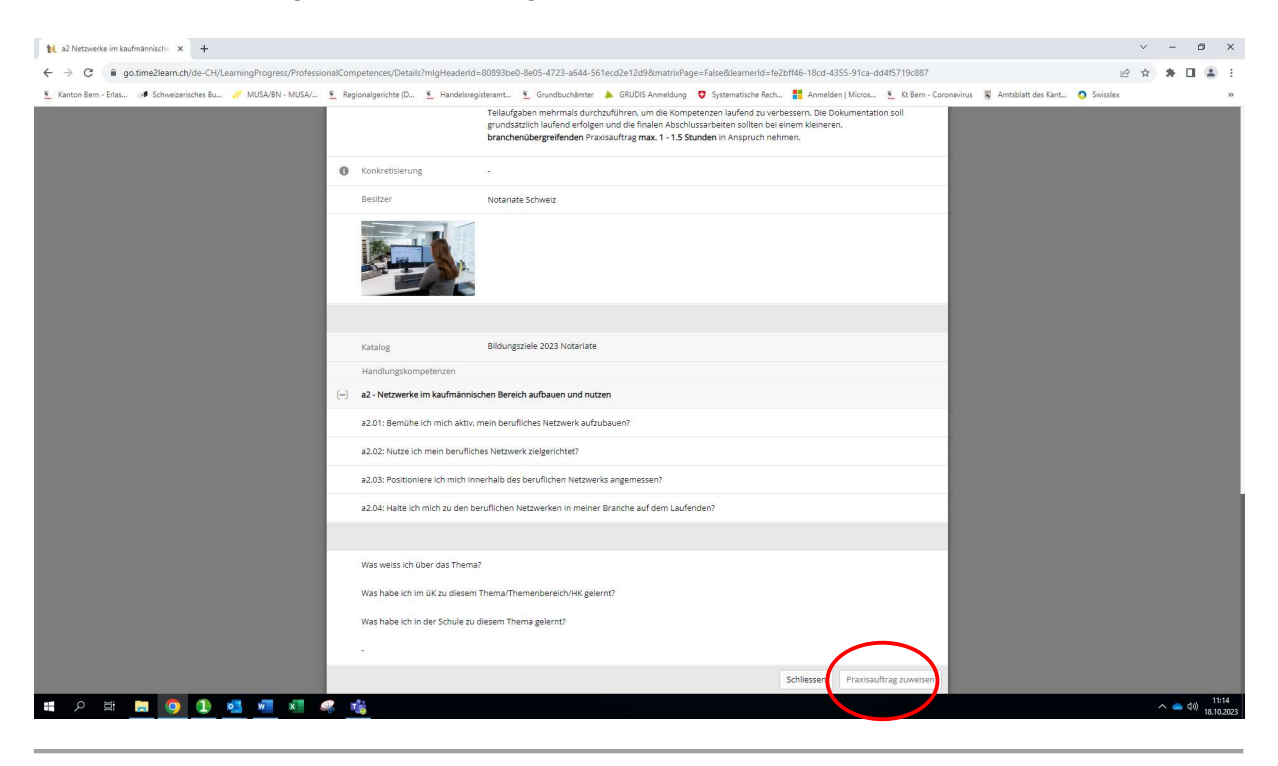

#### Schritt 10:

Die Praxisauftrag-Vorlage wird nun geöffnet:

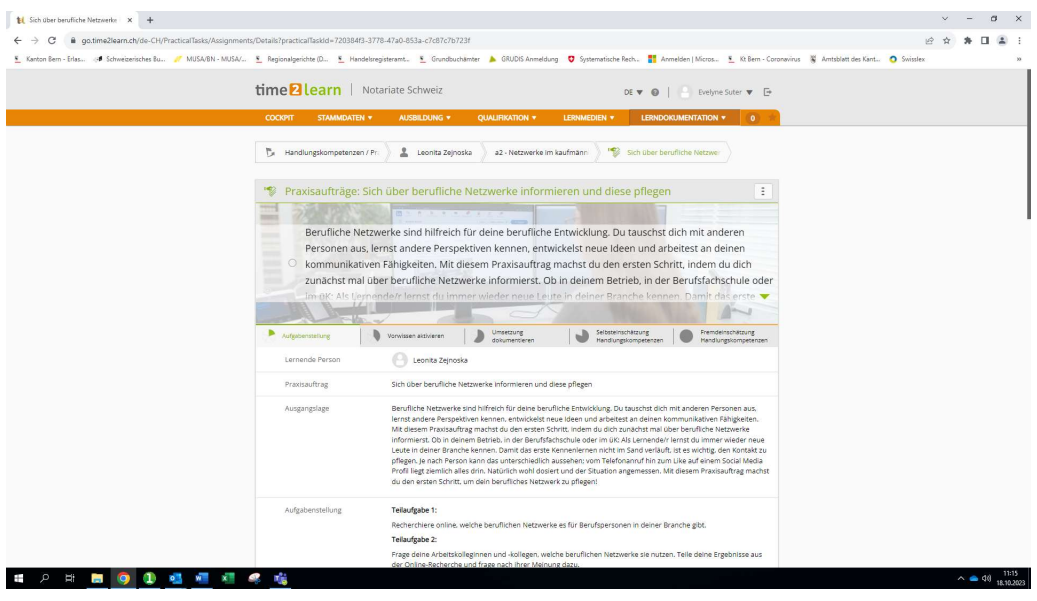

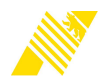

# Schritt 11:

In der Vorlage herunterscrollen und im Abschnitt "Zuweisung" auf den Button "Bearbeiten" klicken.

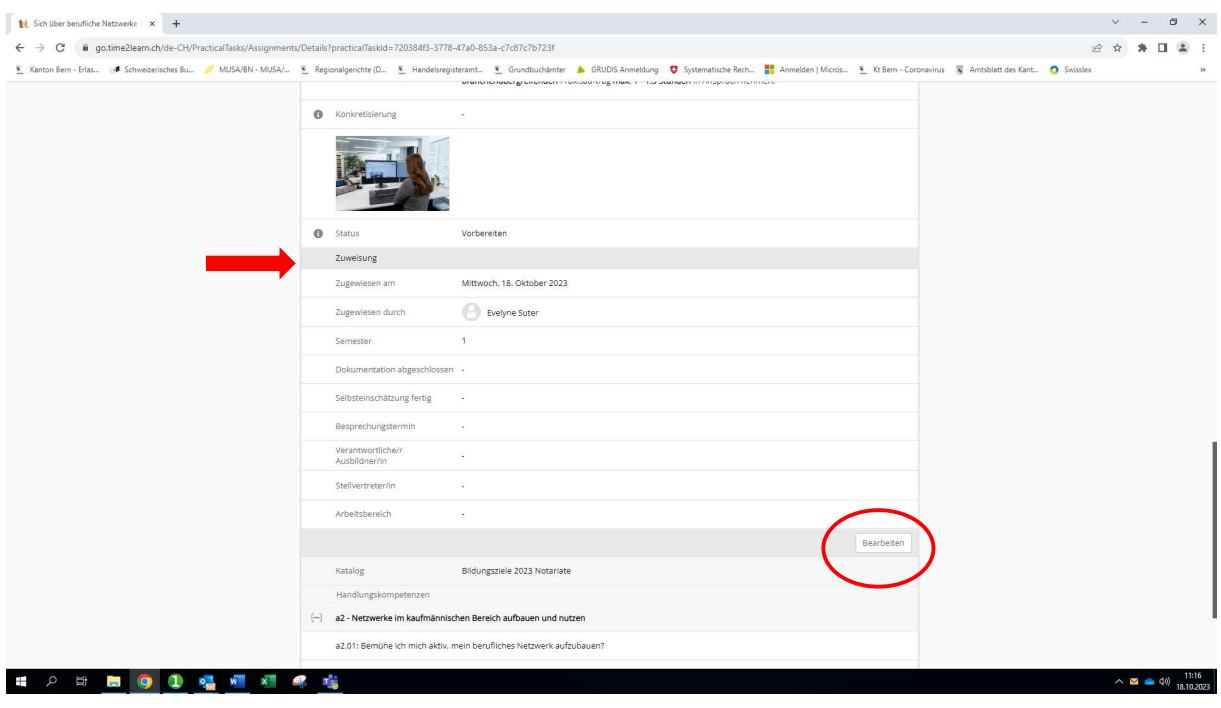

# Schritt 12:

Die auszufüllenden Felder für die Zuweisung sind nun für die Bearbeitung geöffnet:

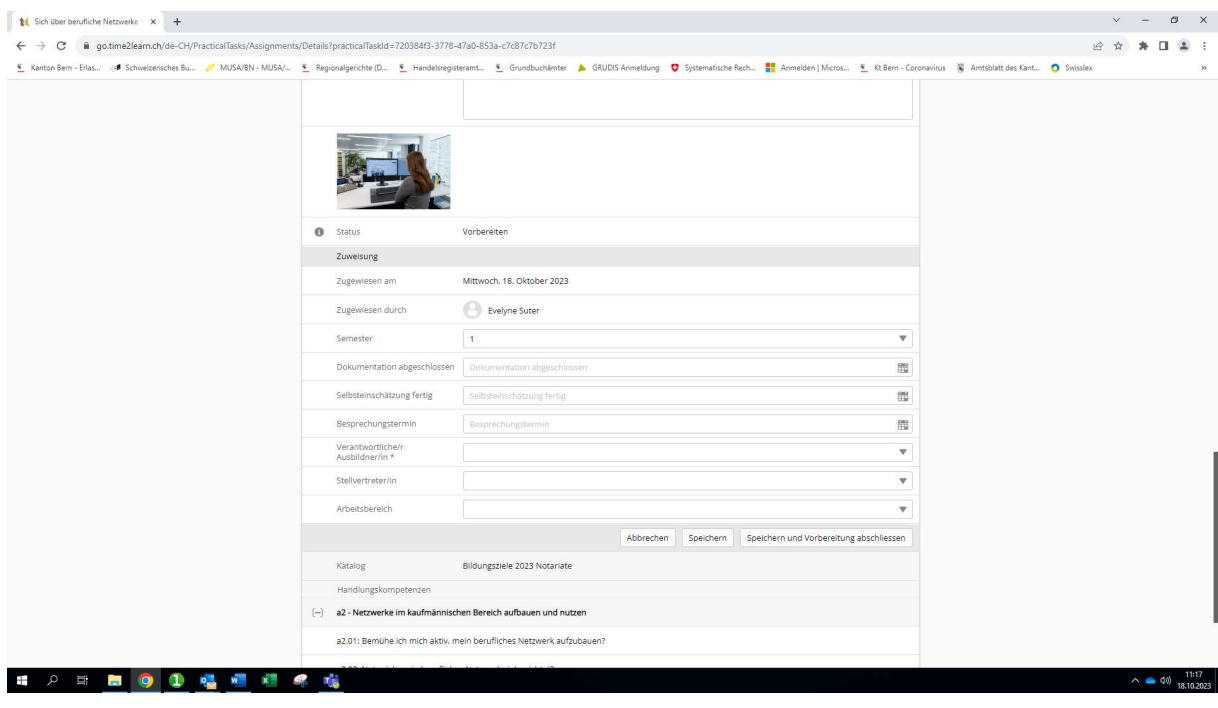

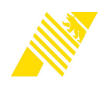

# Schritt 13:

Im Feld "Dokumentation abgeschlossen" ein Datum eingeben, bis wann der/die Lernende die Dokumentation des PA fertig haben soll.

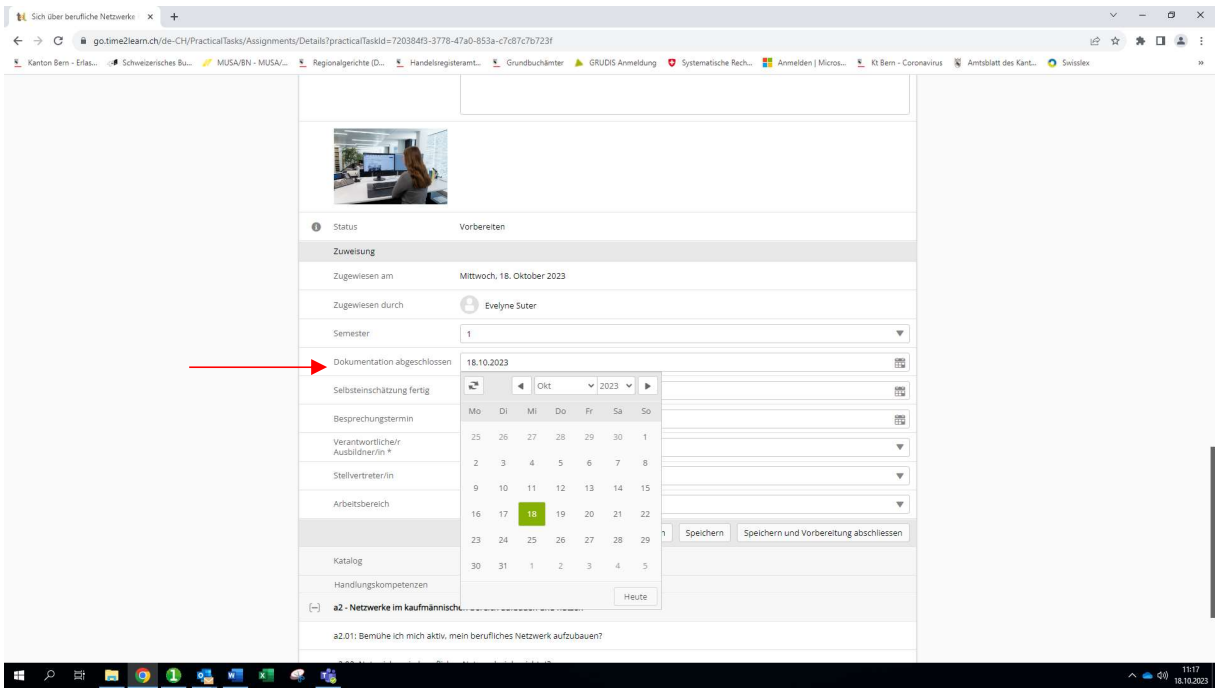

# Schritt 14:

Im Feld "Selbsteinschätzung fertig" ebenfalls ein Datum einsetzen, bis wann der/die Lernende die Selbsteinschätzung zum PA erfasst haben soll.

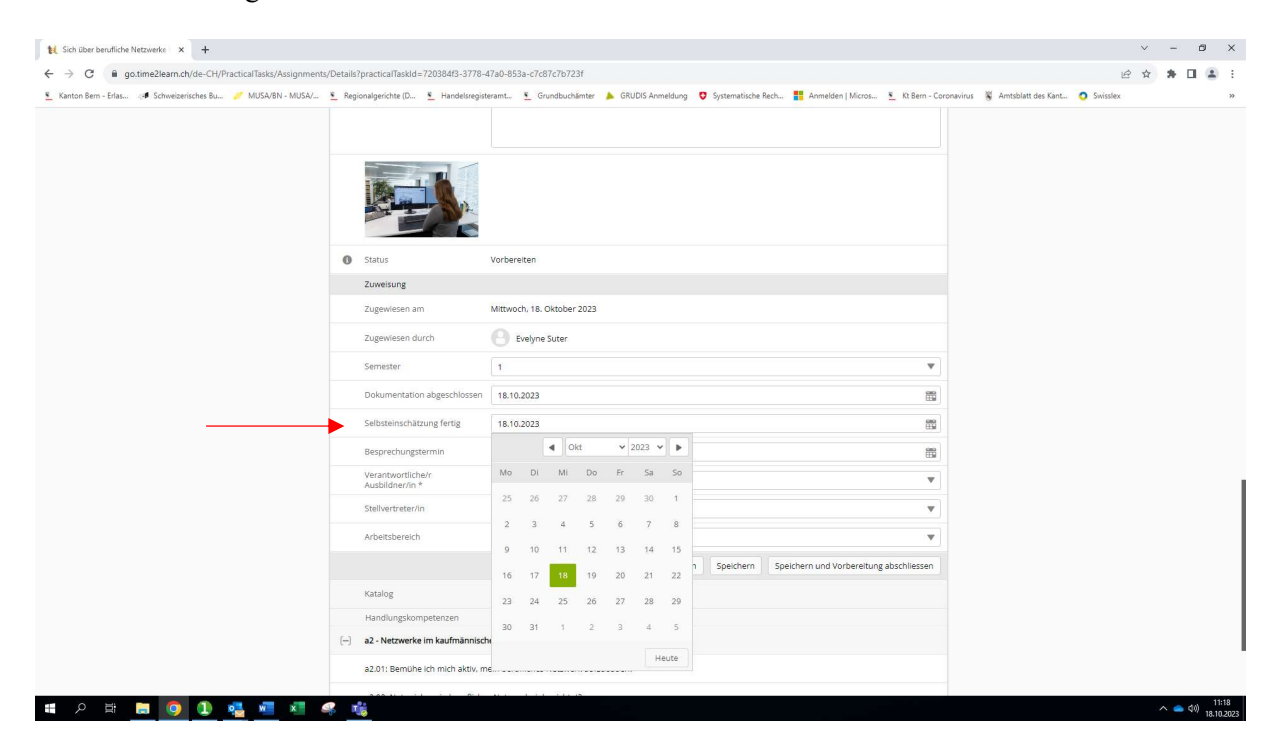

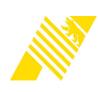

## Schritt 15:

Im Feld "Verantwortliche/r Ausbildner/in" auswählen, welche Person für die Beurteilung des PA zuständig ist.

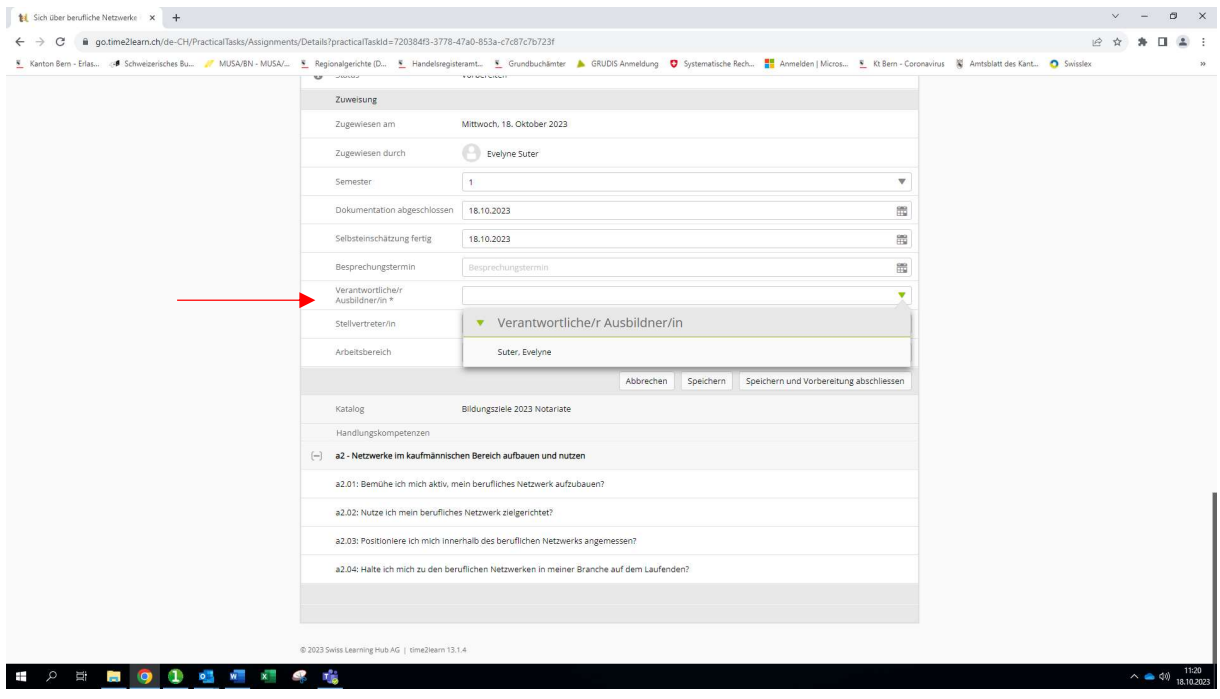

### Schritt 16:

Unterhalb des Abschnittes "Zuweisung" auf "Speichern" klicken, um den PA zwischenzuspeichern. Der PA ist damit noch nicht für den/die Lernenden freigegeben und es können noch Anpassungen vorgenommen werden, z.B. bei den Terminen für Selbsteinschätzung etc..

Soll der PA nach Ausfüllen dieses Abschnittes direkt an den/die Lernende/n zugewiesen werden, kann auf den Button "Speichern und Vorbereitung abschliessen" geklickt werden.

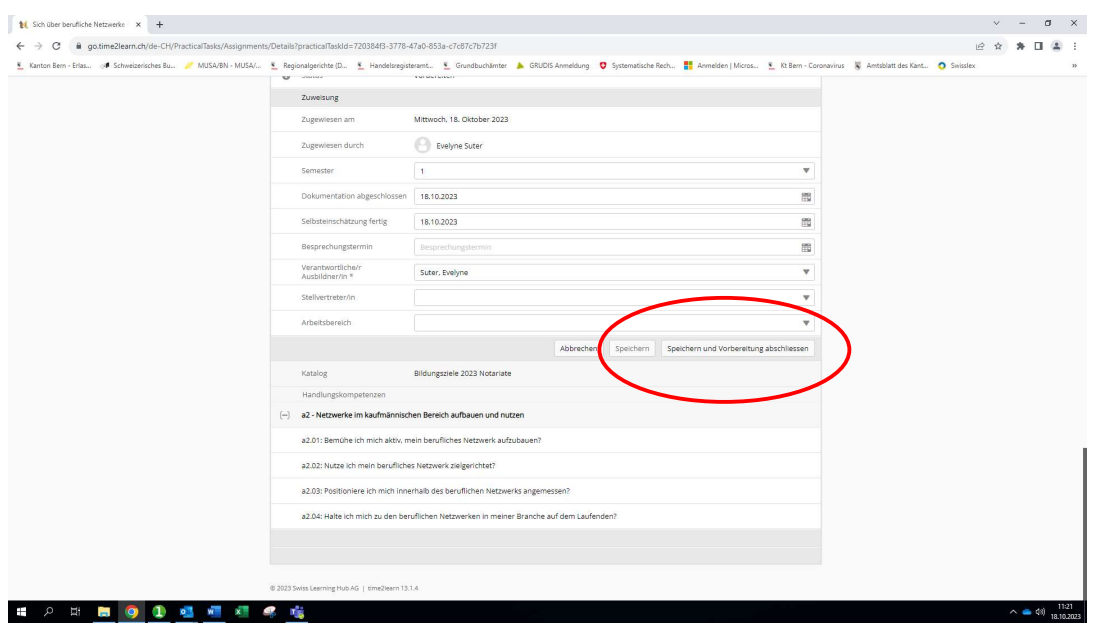

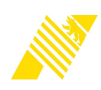

## Schritt 17:

Um den PA nach dem Zwischenspeichern erst später bzw. in einem 2. Schritt an den/die Lernende/n zuzuweisen, zuunterst in der PA-Vorlage auf "Vorbereitung abschliessen" klicken.

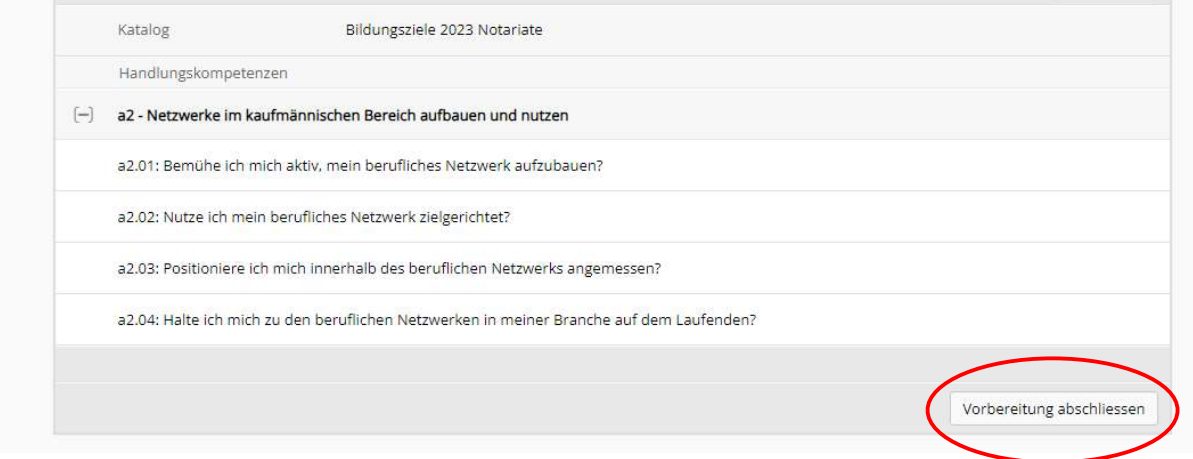

Der PA wird nun in der Kachel-Übersicht mit Bild angezeigt:

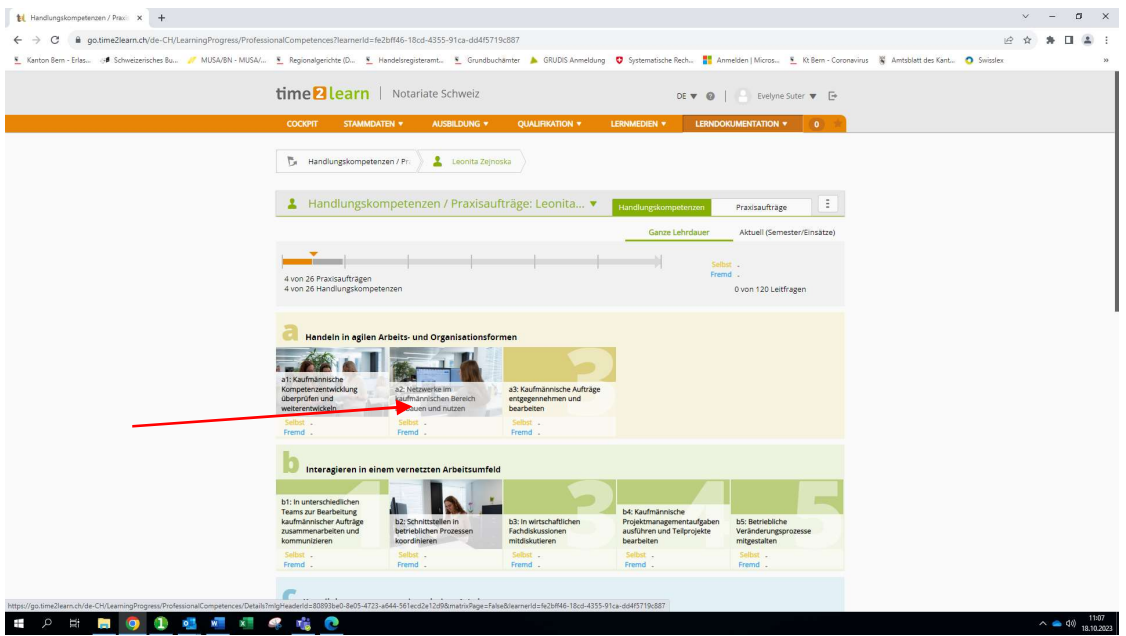

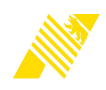

In der Listen-Ansicht der PA (a) für die/den ausgewählte/n Lernende/n erscheinen zugewiesene Praxisaufträge mit dem Vermerk «in Arbeit» (b) und noch nicht zugewiesene Praxisaufträge mit dem Vermerk «Vorbereiten» (c):

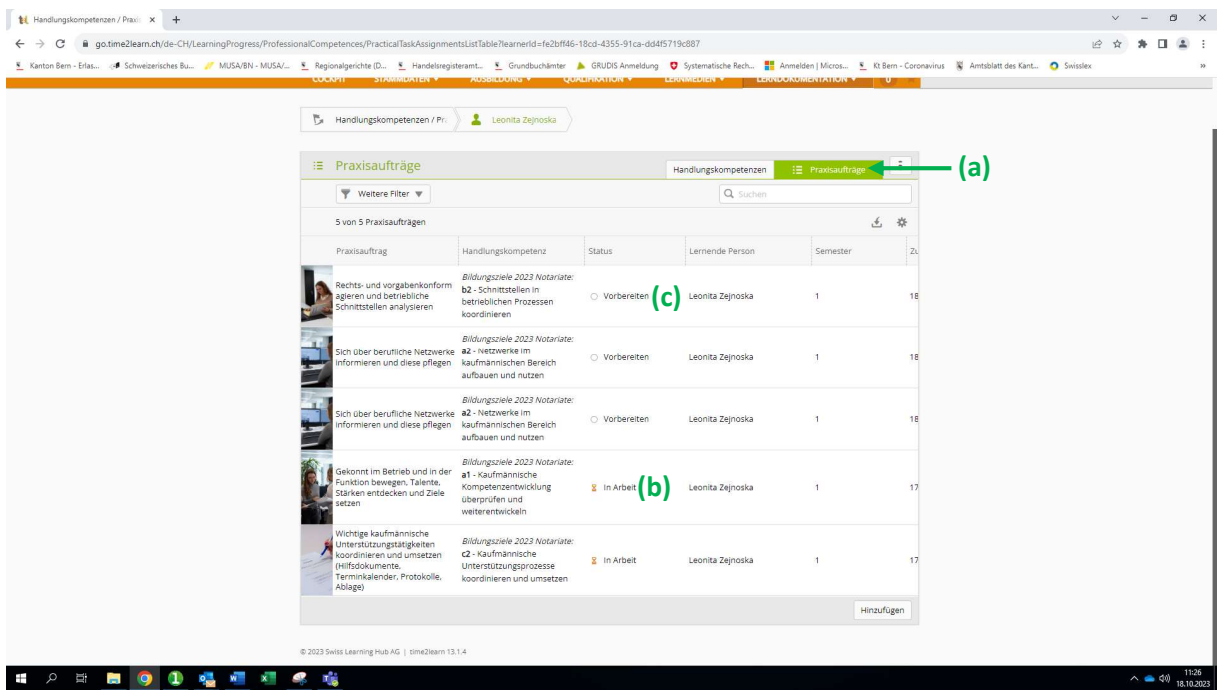

Bei den Lernenden erscheinen die zugewiesenen PAs oder die noch in Vorbereitung stehenden PAs dann auch in ihrer Listen- oder Kachel-Übersicht analog wie bei den Berufsbildnern:

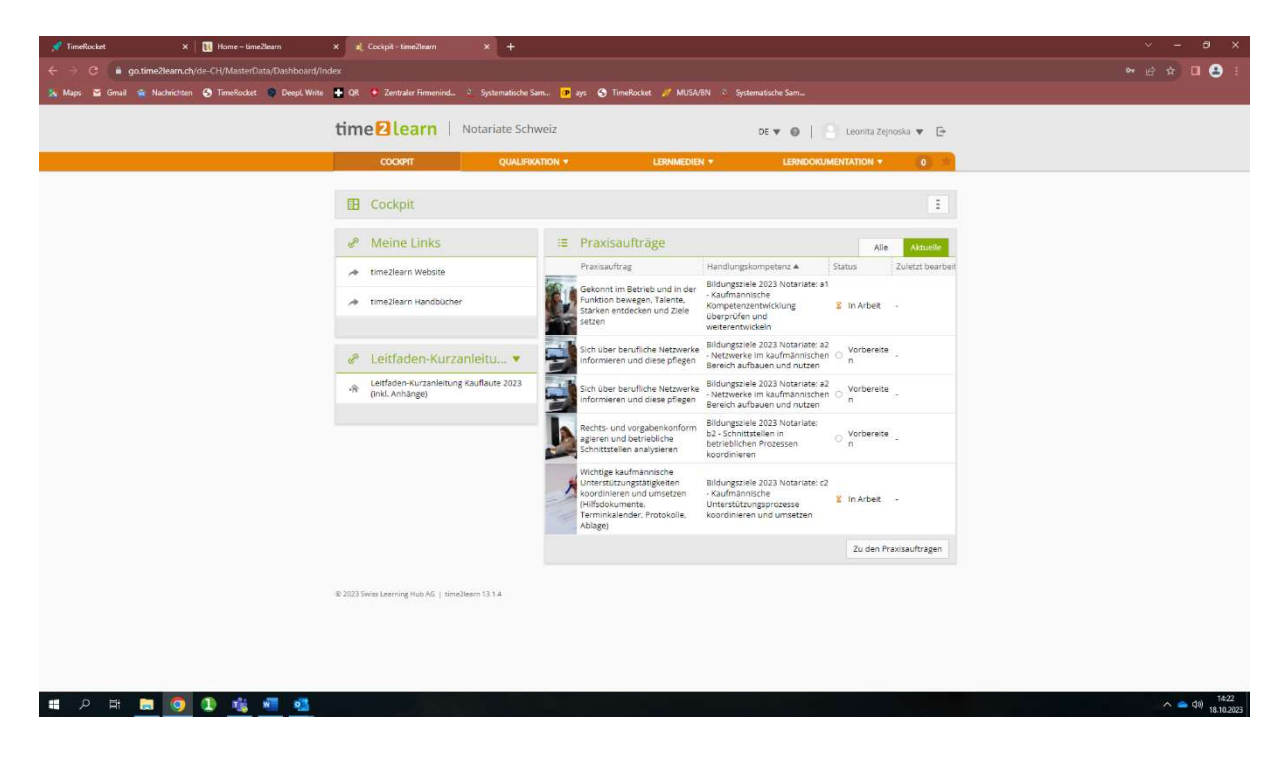

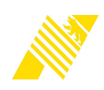

Die Lernenden sehen in ihrer Übersicht ausschliesslich diejenigen PA, die ihnen bereits zugewiesen wurden oder die für sie in Vorbereitung sind. Sie können aber nur die zugewiesenen PAs (aufgeführt mit dem Vermerk «in Arbeit») öffnen und bearbeiten.

Die Lernenden können/sollen im zugewiesenen PA im Register «Vorwissen aktivieren» einleitende Fragen zu bereits bestehenden Kenntnissen zur entsprechenden Handlungskompetenz beantworten:

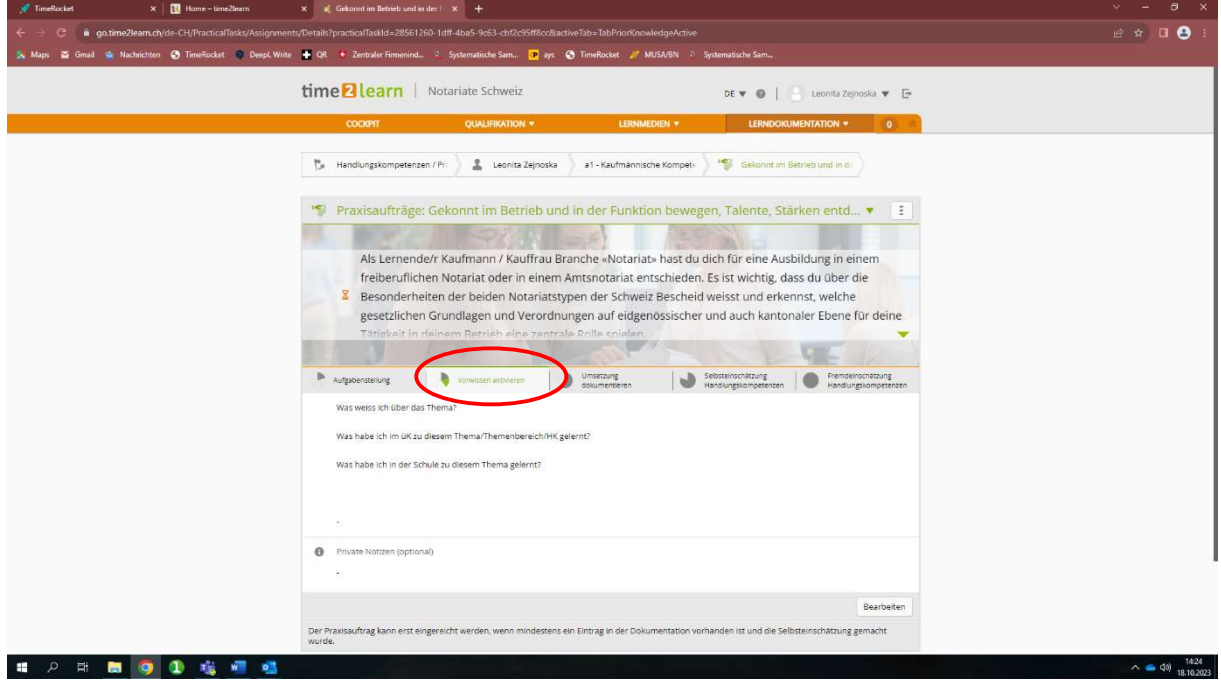

Im Register «Umsetzung dokumentieren» (rot markiert) erfassen die Lernenden ihre Lerndokumentation zum PA, d.h. ihre Erkenntnisse, Lernfortschritte und Ergebnisse aus der Bearbeitung der Teilaufgaben des PA. Das kann in Form von Freitext, Fotos, Musterdokumenten etc. frei nach Wahl des/der Lernenden erfolgen. Im Register «Selbsteinschätzung Handlungskompetenzen» (blau markiert) nehmen die Lernenden ihre eigene Einschätzung/Bewertung der vom PA abgedeckten HKs vor.

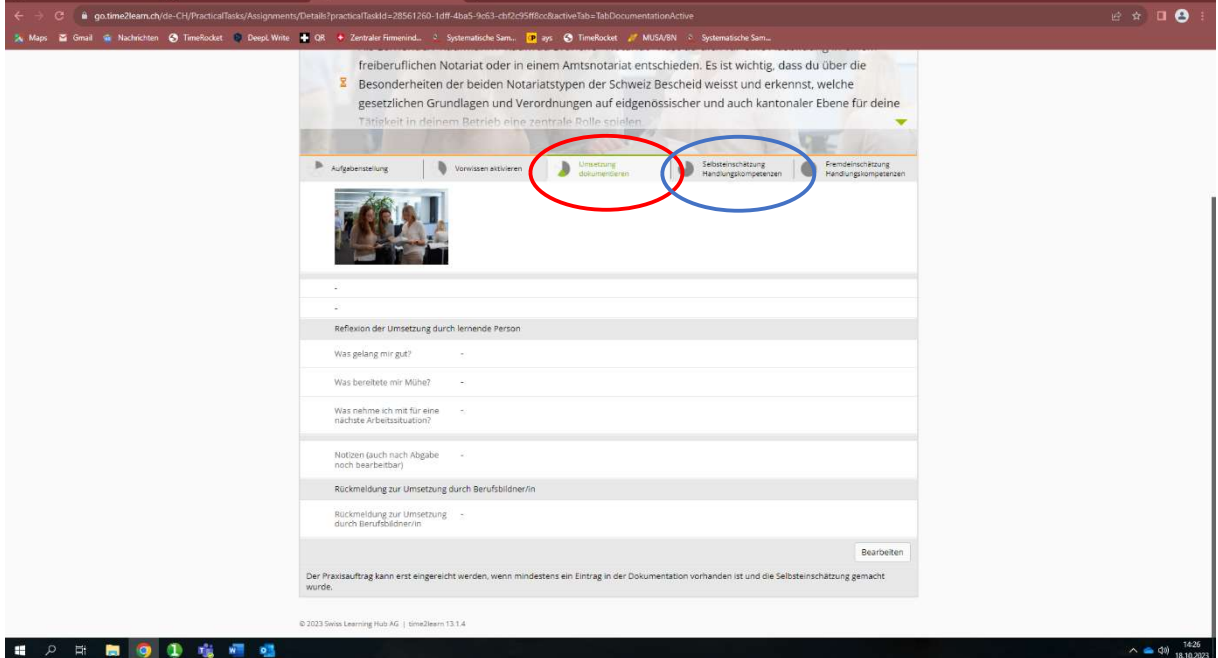

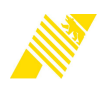